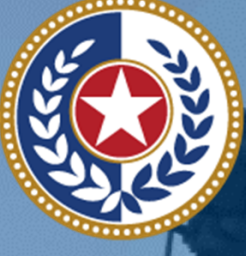

lealth and Human **Services** 

**Texas Department of State Health Services** 

### **SHARP Expansion for Jurisdictional COVID Data**  *Snowflake Reference Guide*

11

**Version 1.0 As of 2/15/2022** 

### **Contents**

- **1. Introduction to Snowflake & User Guide**
- **2. Getting Started: First-time Login to your Snowflake Reader Account**
- **3. The Basics: Snowflake Layout/Navigation**
- **4. Accessing Data: Queries and Examples** 
	- Configure your database and schema
	- Download data

**5. Additional Resources** 

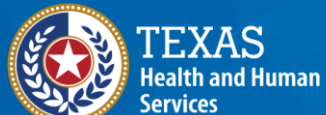

**Texas Department of State Health Services** 

## **Introduction to Snowflake & User Guide**

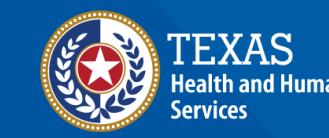

**Texas Department of State Health Services** 

### **How to leverage Snowflake and this User Guide**

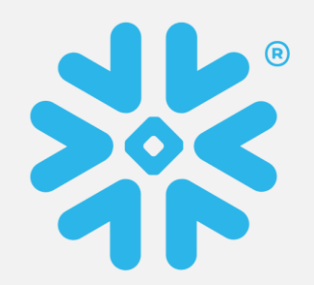

#### **A CLOUD-BASED DATA WAREHOUSE**

**1** 

**3** 

**Snowflake** is a cloud-based data warehouse<br>used to store Texas public health data **data. data. region or jurisdiction.** 

### <sup>3</sup> USING YOUR SNOWFLAKE READER ACCOUNT<br>TO PULL COVID DATA **USING YOUR SNOWFLAKE READER ACCOUNT 4 THIS USER GUIDE TO PULL COVID DATA** This document shows you **how to log into** your

for all COVID data or narrow down the query (e.g., positive COVID cases during April 2021). queries and a glossary of terms.

#### **HOW YOU'LL ACCESS COVID DATA**

You have been granted a **Snowflake reader** account<sup>\*</sup> which will enable you to view and including **COVID case data and COVID labs query COVID** case and COVID labs data for your

Snowflake uses the **SQL programming Showflake reader account for the first time, set language to run queries**. You can run a query **up your workspace**, and **run queries**. Check out the **'Additional Resources' section** for sample

## **Getting Started: How to login for the first time to your Snowflake Reader Account**

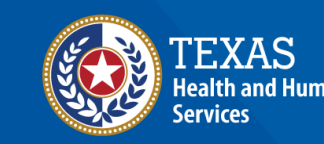

**Texas Department of State** 

### **Step 1A: Navigate to Snowflake**

Pro tip! Use the latest version of Microsoft Edge for the best experience.

Navigate to the Snowflake URL listed in the welcome email from HHS staff by either clicking on the link or copying and pasting the URL into an internet browser. (Click here for a list of support internet browsers)

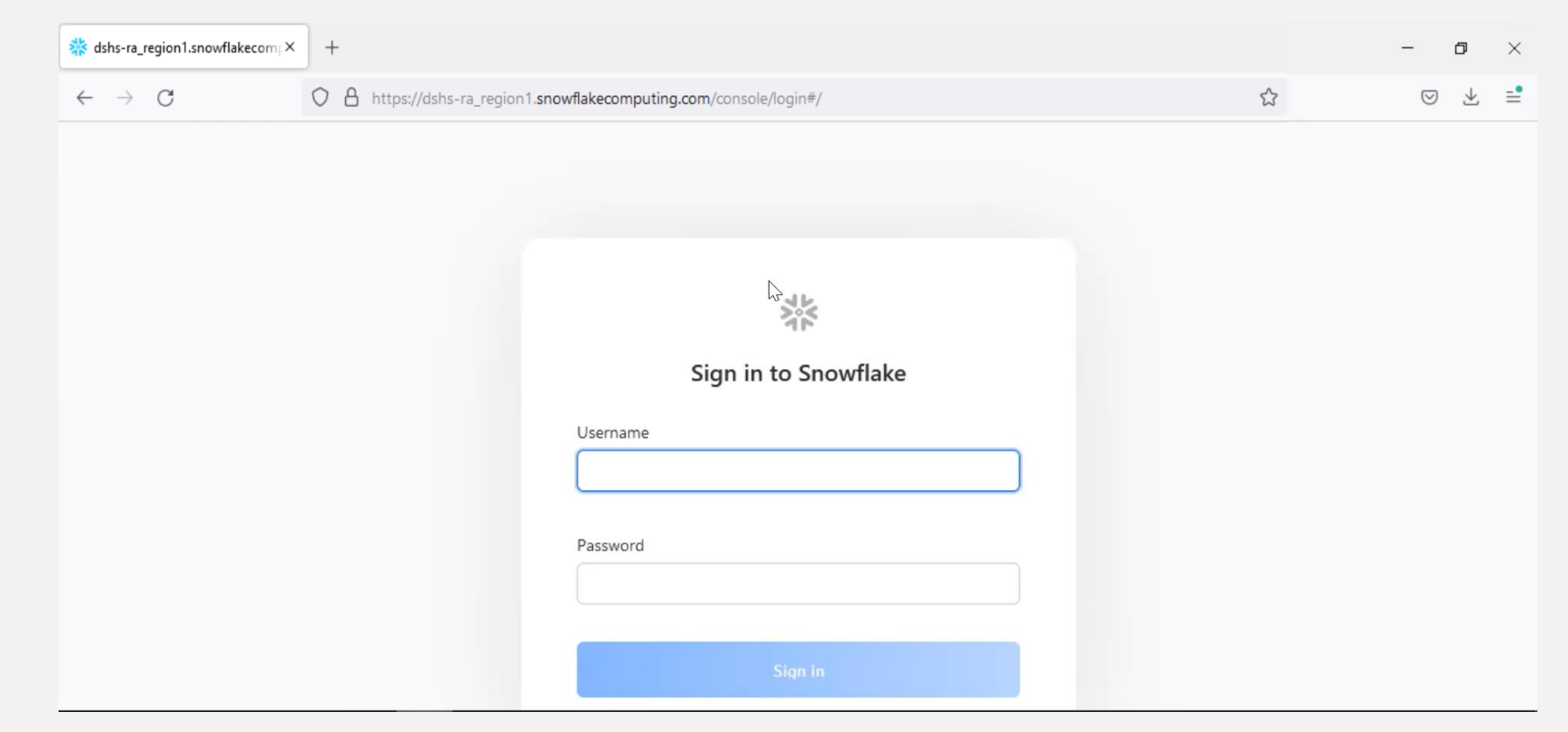

### **Step 1B: Sign Into Snowflake**

Once the Snowflake page has loaded, enter your **Username** and the **temporary password** you received in the Welcome Email from HHS staff.

尜 **Sign in to Snowflake**  Username Password

### **Step 1C: Sign Into Snowflake**

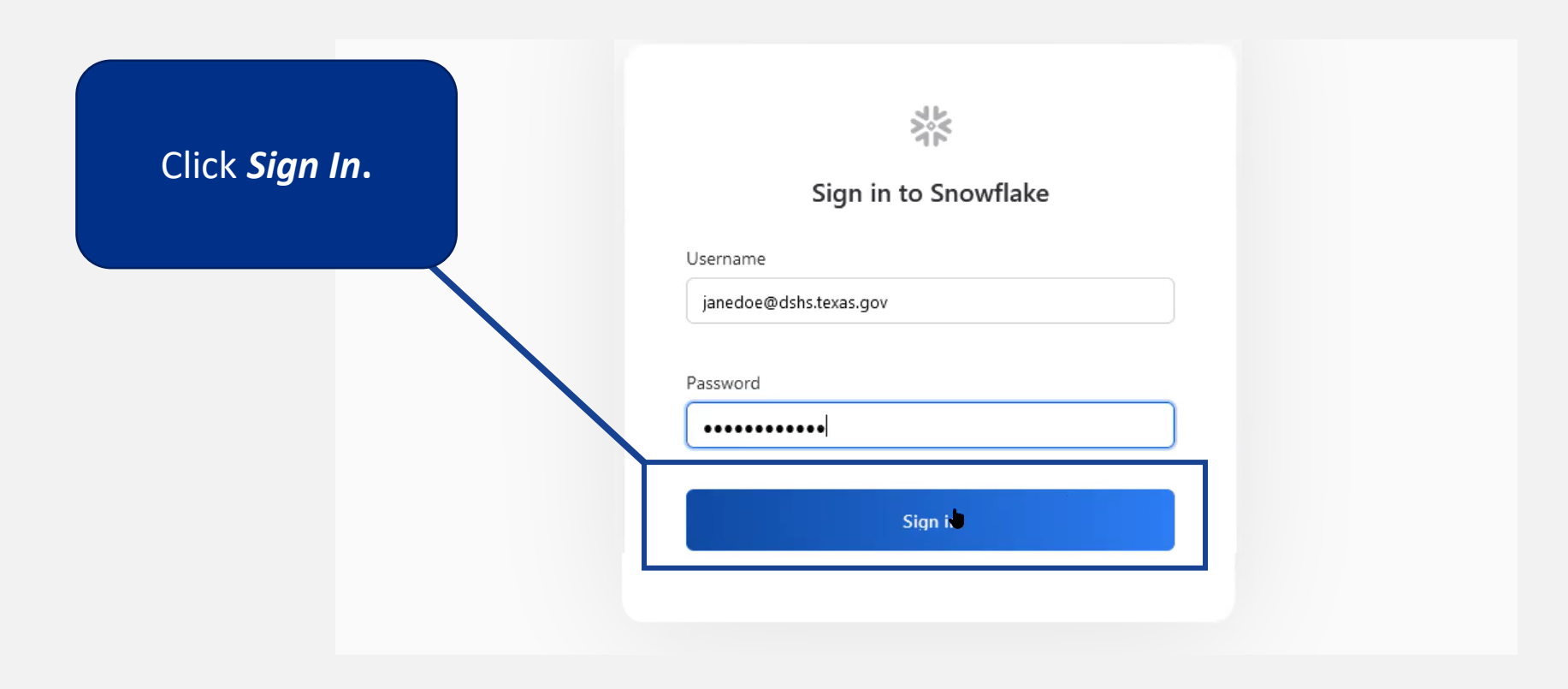

### **Step 1D: Change your password**

 **The new password must be 8 characters long and contain a number, uppercase**  Create a new password for your Snowflake account. **and lowercase letters**.

Click *Submit* **to** update your password.

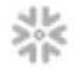

#### Password expired

Your password for janedoe@dshs.texas.gov has expired

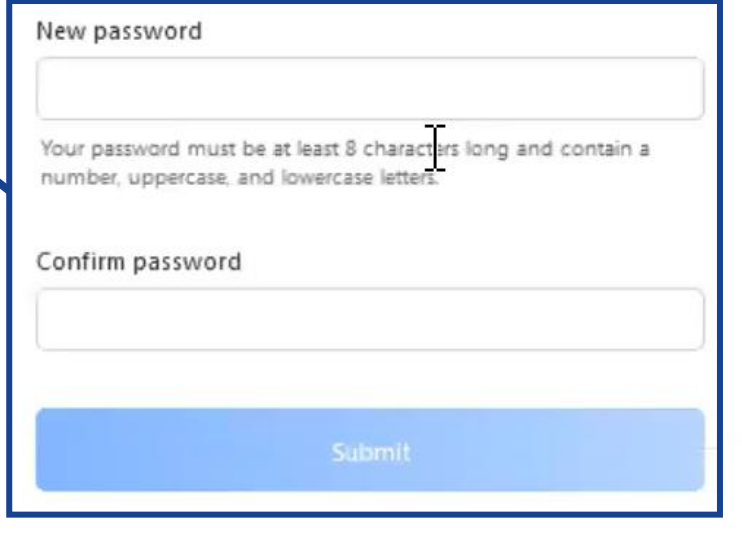

 step when you log in **Note!** Creating a new password is a one-time for the first time.

### **Step 1E: First Time Log In**

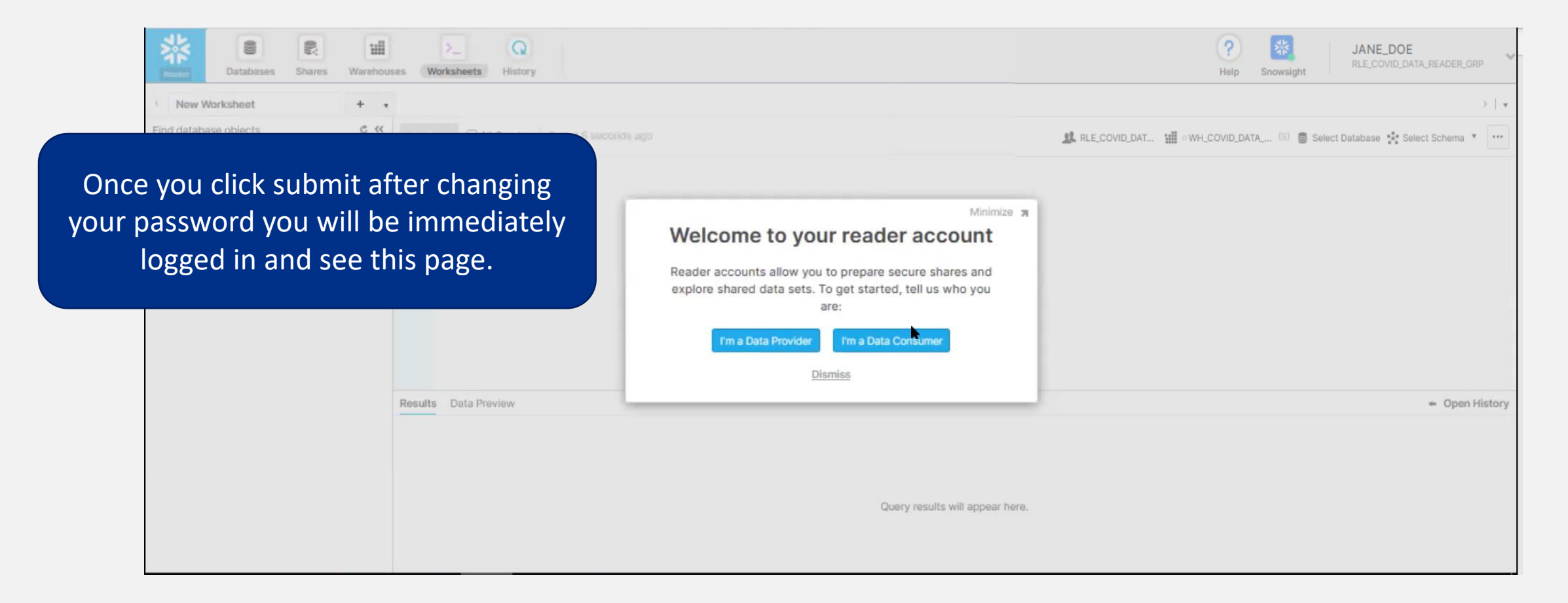

## **The Basics: Snowflake Layout & Navigation**

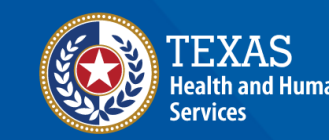

**Texas Department of State Health Services** 

### **Step 2A: First Time Log In Account Prompt**

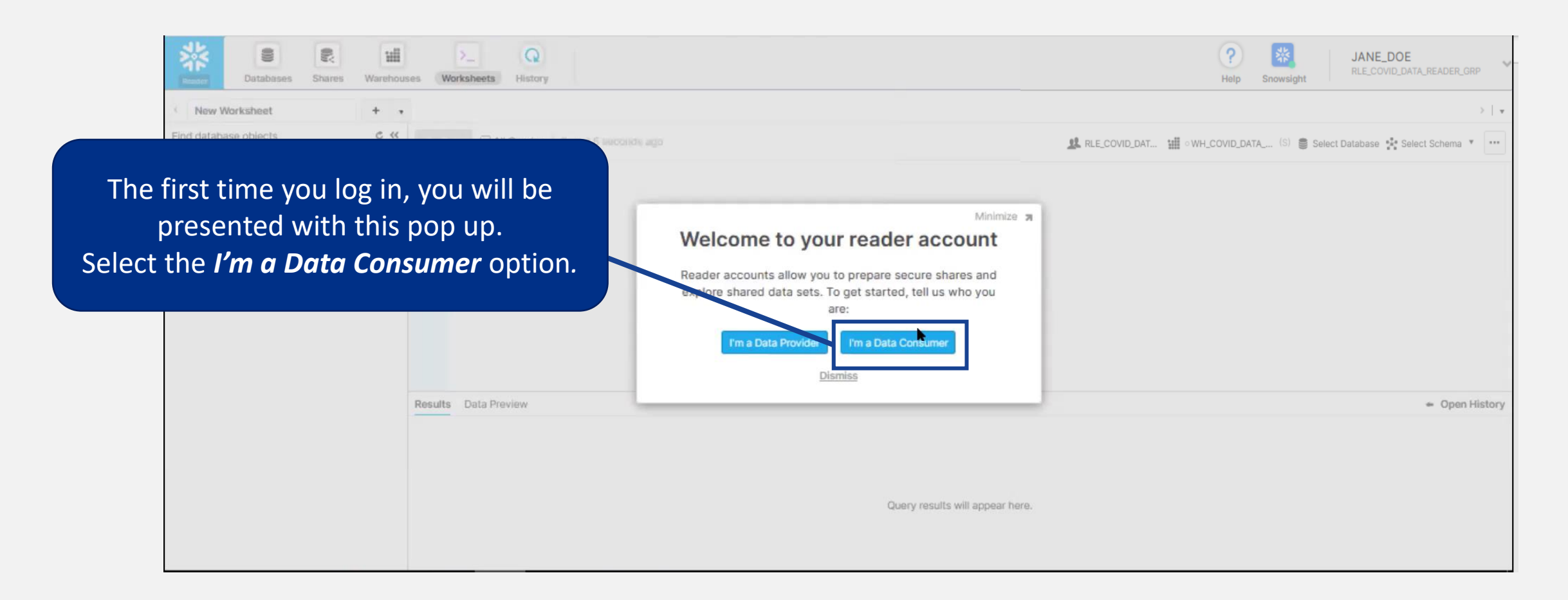

### **Step 2B: First Time Log In Navigation Tour**

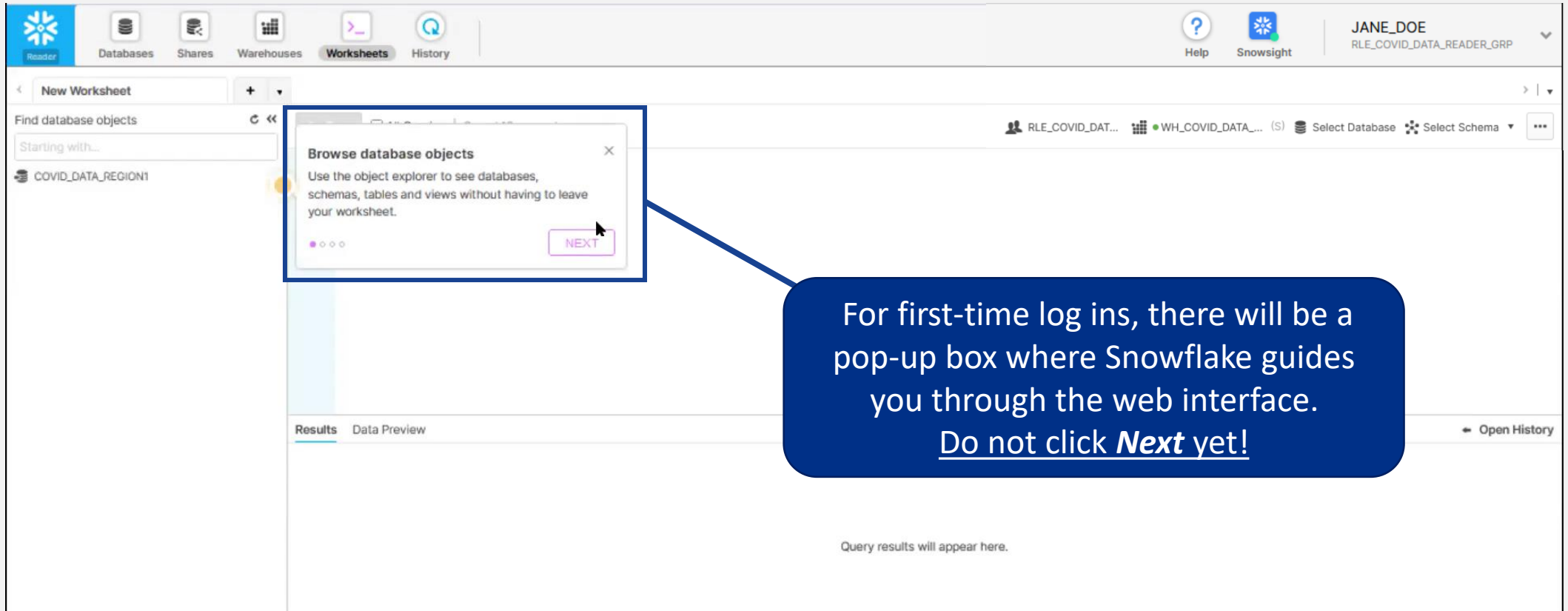

## **Step 2C: Snowflake Reader Account Navigation**

<u>L</u> A Snowflake database is a collection of data stored in Snowflake.

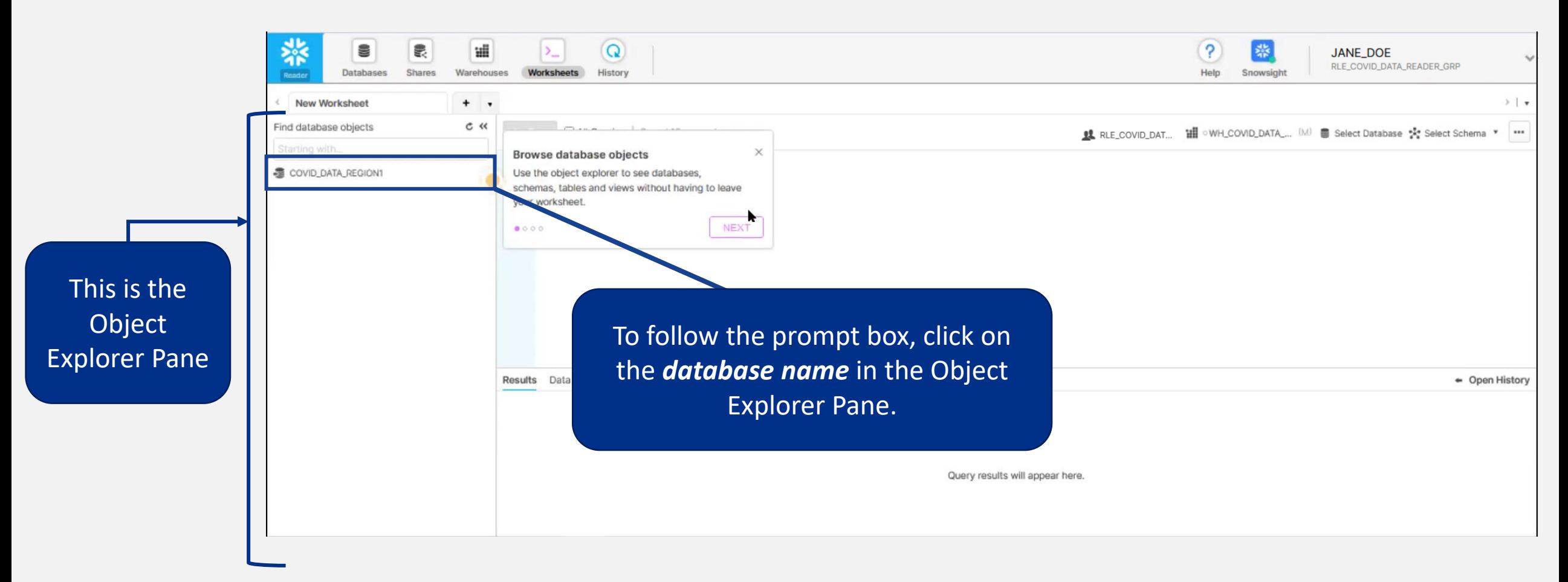

## **Step 2D: Snowflake Reader Account Navigation**

? 떒  $\Omega$ Databases **Warehouses Worksheets** History Help New Worksheet + Find database objects e « **IL** RLE\_COVID\_DAT... **\III**  $\circ$  WH\_COI  $\times$ Browse database objects COVID DATA REGIONI Use the object explorer to see databases, schemas, tables and views without having to leave \*\* COVID\_DATA<br>\*\* INFORMATION\_SCHEMA Q ••• vour worksheet. **NEXT**  Here you can view the two schemas you have access to: *COVID\_DATA* & *INFORMATION\_SCHEMA.*  Results The *COVID\_DATA* schema holds the data you can access for your jurisdiction or region**.**  Ignore the *INFORMATION\_SCHEMA\** as it does not contain any relevant data*.* 

A **schema** represents how data is stored in a database.

[\\*Additional detail on INFORMATION SCHEMA](https://docs.snowflake.com/en/sql-reference/info-schema.html#what-is-the-information-schema-schema) 

## **Step 2E: Snowflake Reader Account Navigation**

Starting with...

\* Views

» Views

 $\Omega$  $\mathbf{P}$ 8 떒 Databases Warehouses Worksheets History New Worksheet  $+$   $\cdot$ C « Find database objects **12** RLE\_COVID\_DAT... **HI** OWH COV **Browse database objects** Use the object explorer to see databases COVID\_DATA\_REGION1 schemas, tables and views without having to leave Se COVID DATA your worksheet. No Tables in this Schema **NEXT** NEDSS\_COVID\_CASE\_DATA NEDSS COVID LABS DATA **X: INFORMATION SCHEMA** No Tables in this Schema Here you can see the two views you have access to: NEDSS\_COVID\_CASE\_DATA & NEDSS\_COVID\_LABS\_DATA The **NEDSS\_COVID\_CASE\_DATA** view contains all the **Results** COVID case information for your jurisdiction or region. The **NEDSS\_COVID\_LABS\_DATA** view contains all the lab information for your jurisdiction or region.

### **Step 2F: Snowflake Reader Account Navigation**

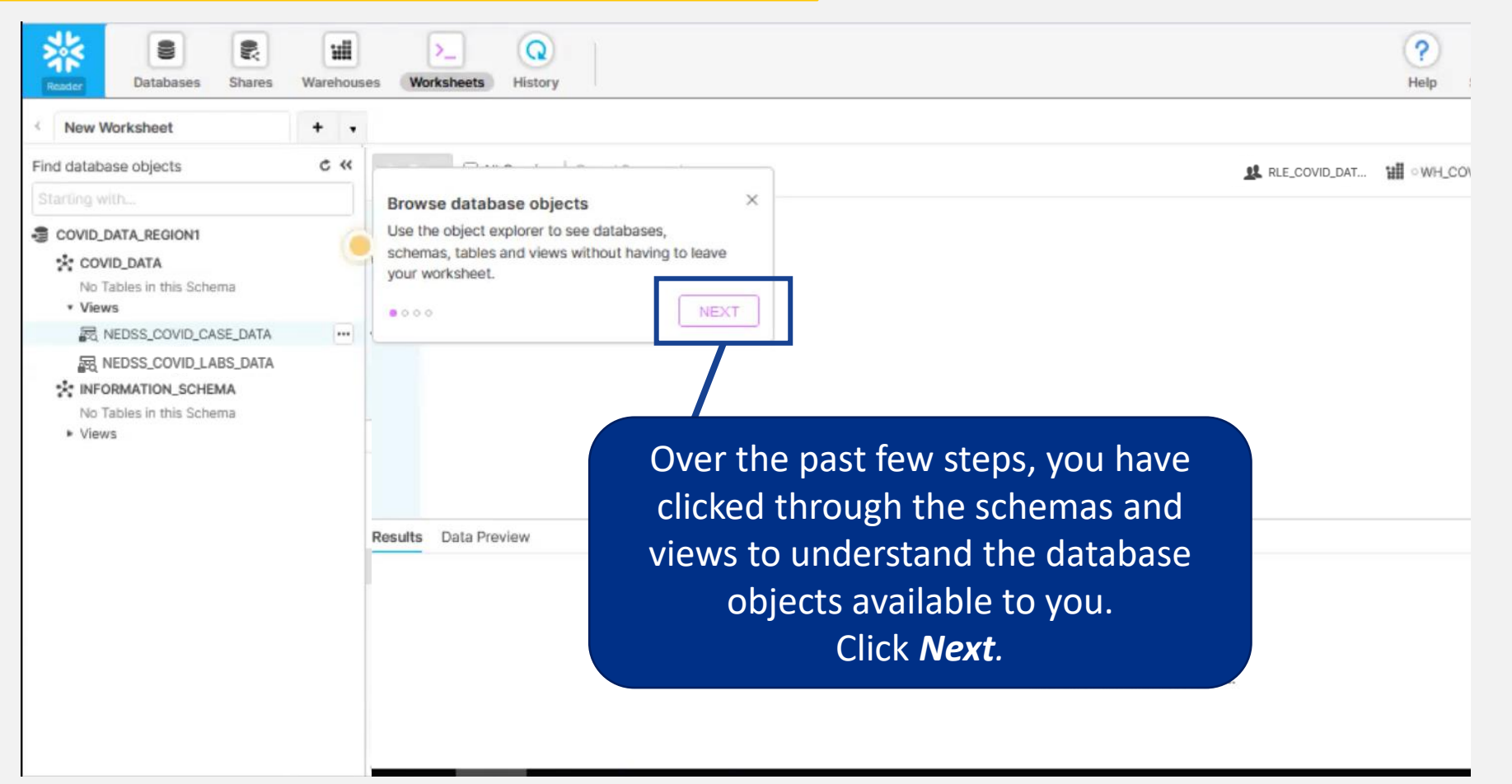

### **Step 2G: Viewing Data**

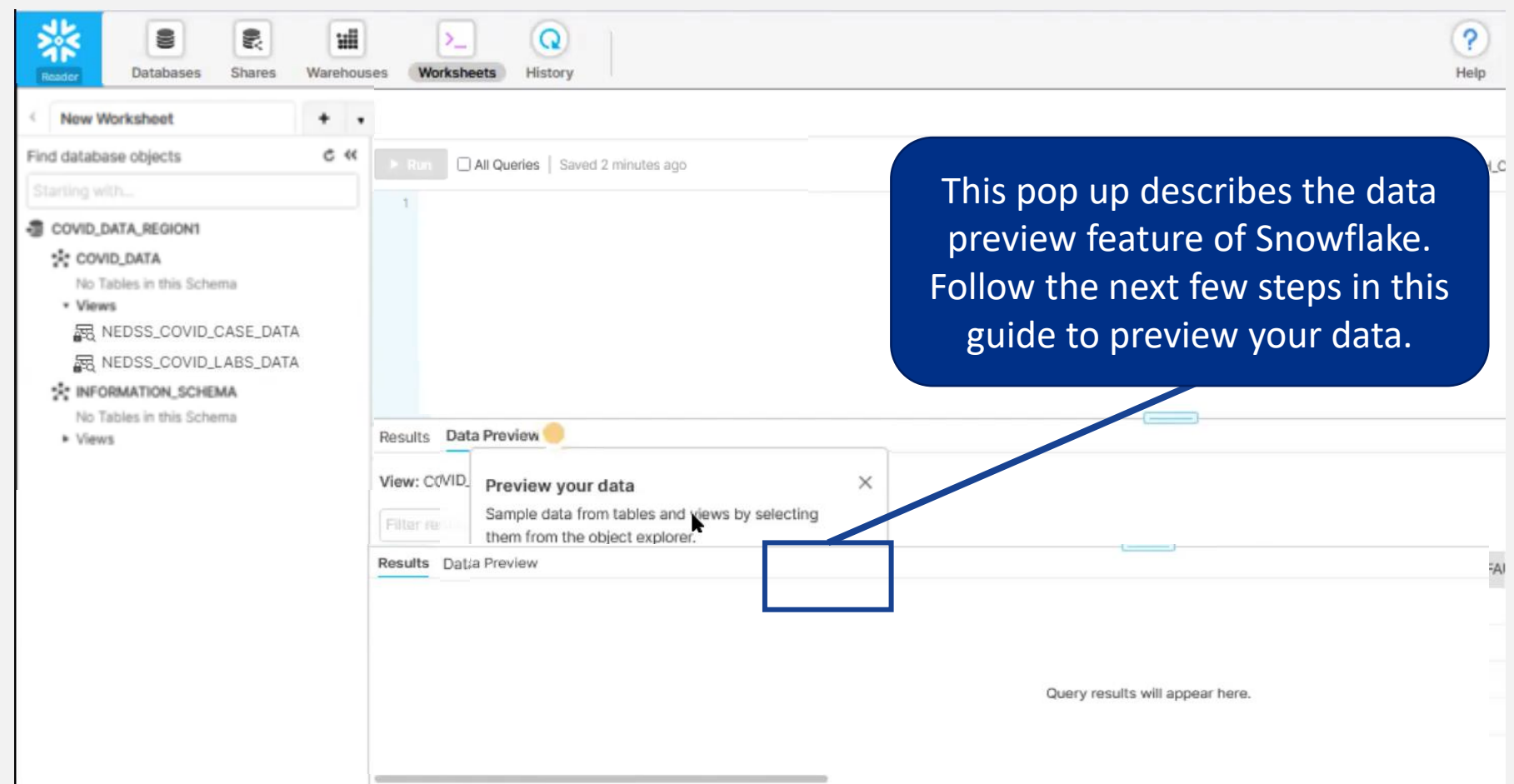

### **Step 2H: Viewing Data**

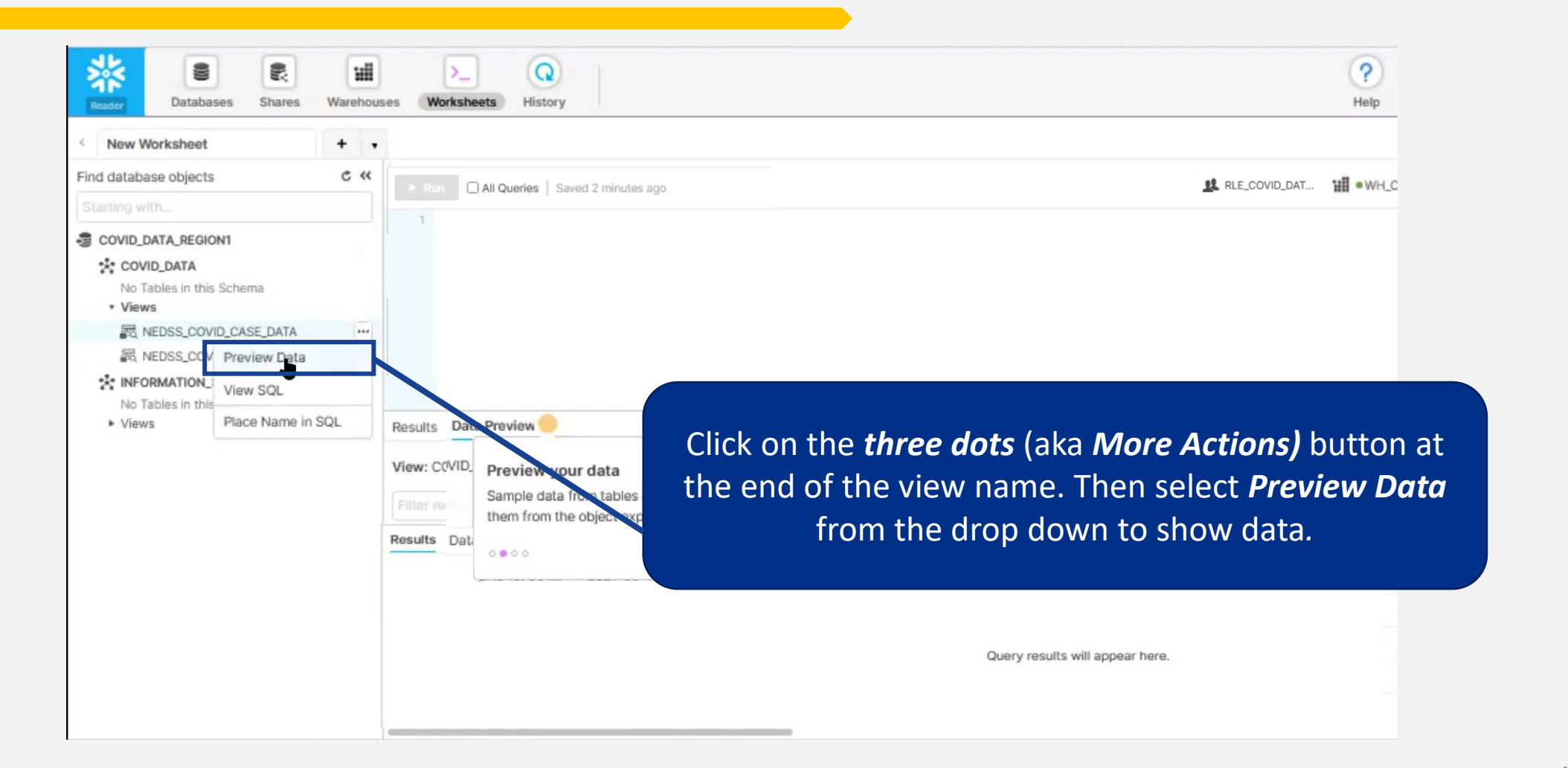

### **Step 2I: Viewing Data**

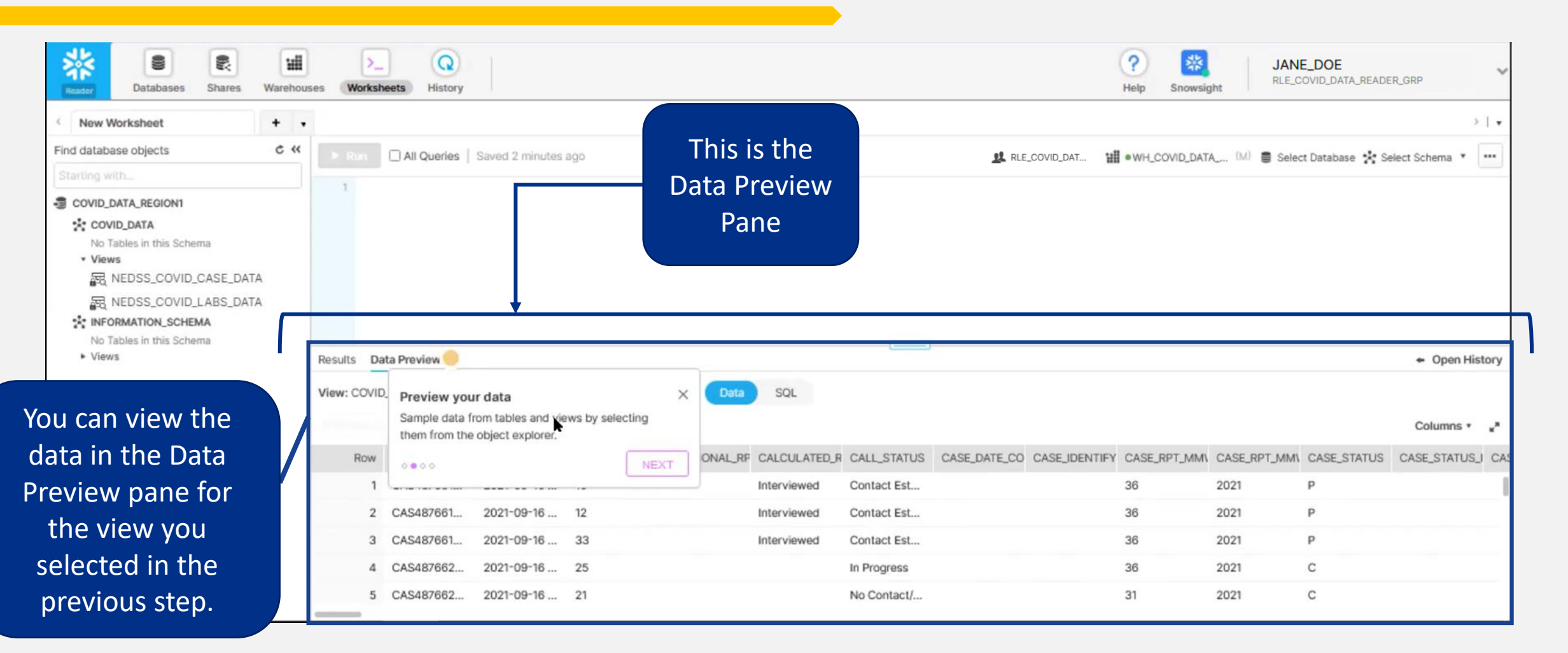

## **Step 2J: Viewing Data**

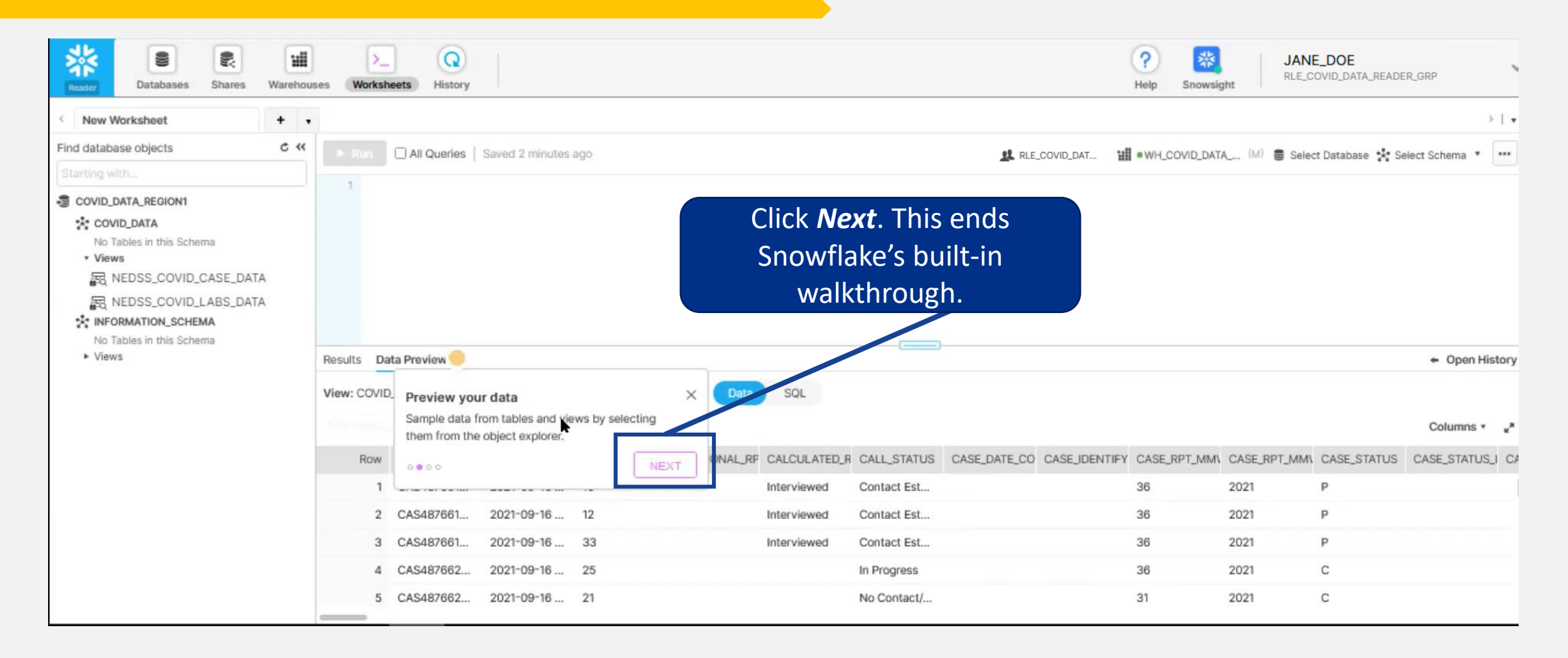

### **Overview: Snowflake User Interface**

Once you have logged into the Snowflake Reader Account user interface\*, using the top ribbon you can navigate through databases, worksheets, history, and additional Snowflake objects. However, conventional users will spend most of their time on the worksheet screen, where you can write queries and analyze data.

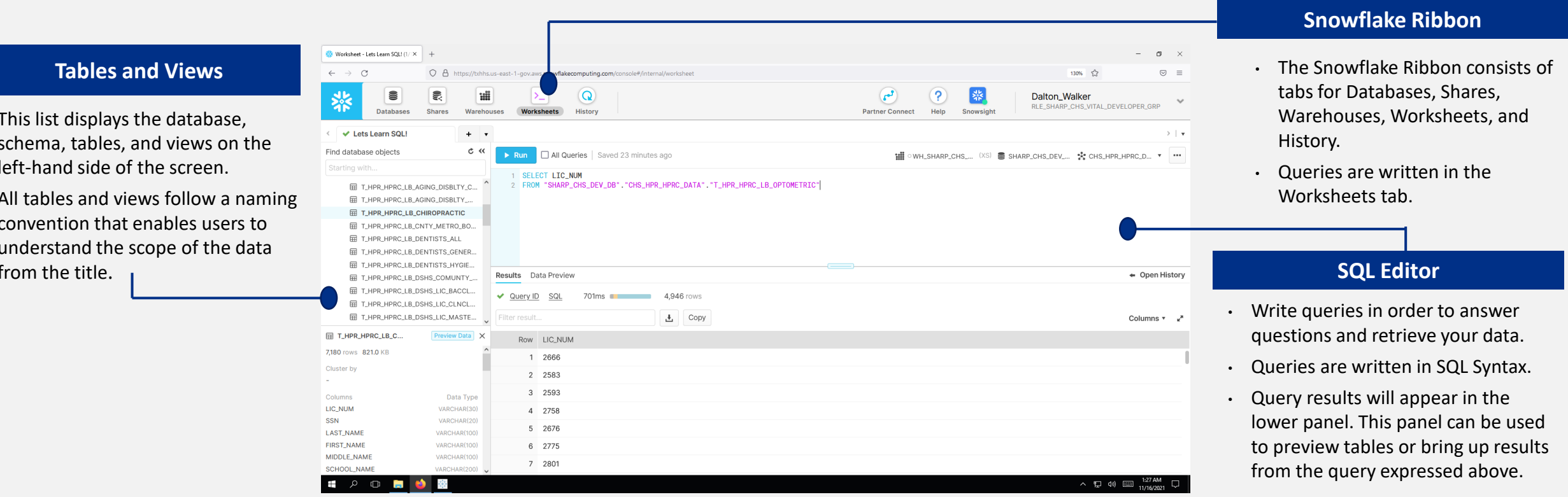

# **Accessing Data: Queries and Examples**

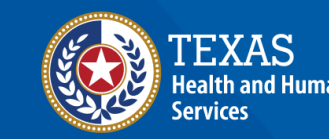

**Texas Department of State Health Services** 

#### Pro tip! Make sure the browser window is

maximized to see the full database and schema ribbon!

### **Step 3A: Configure Database and Schema**

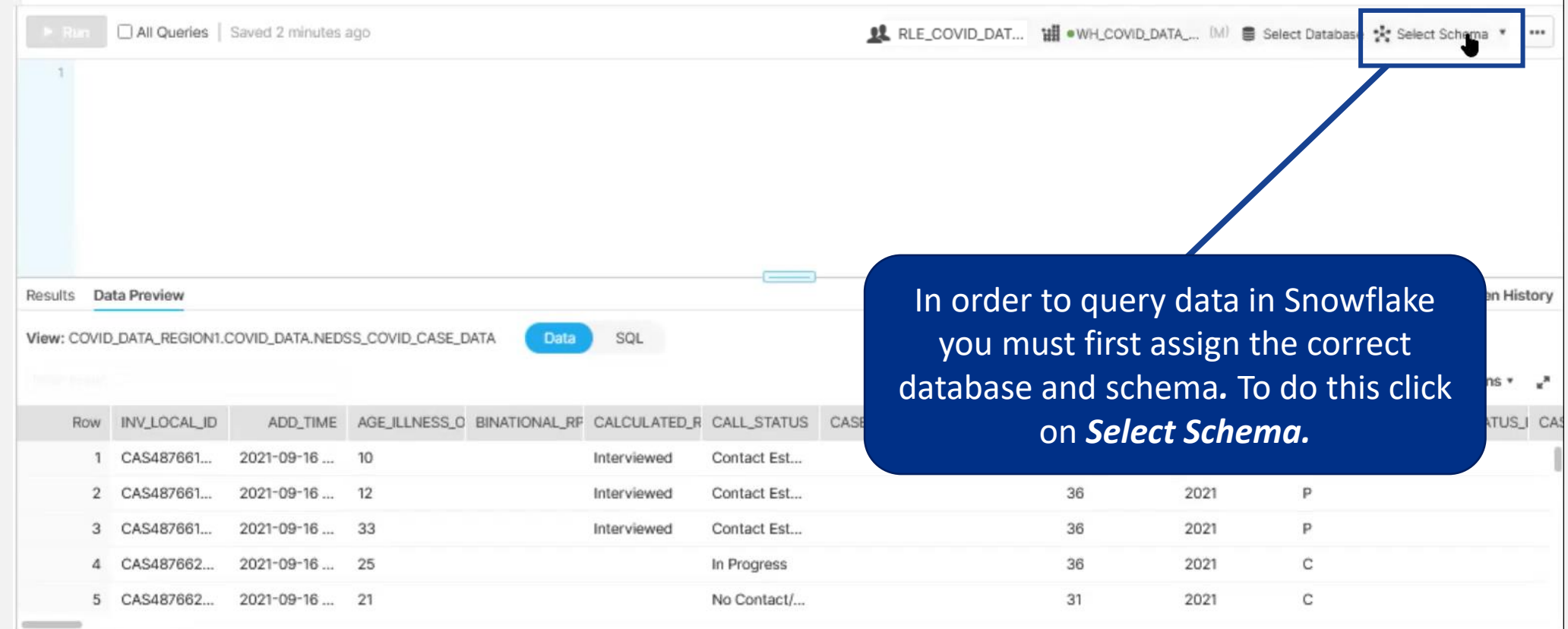

### **Step 3B: Configure Database and Schema**

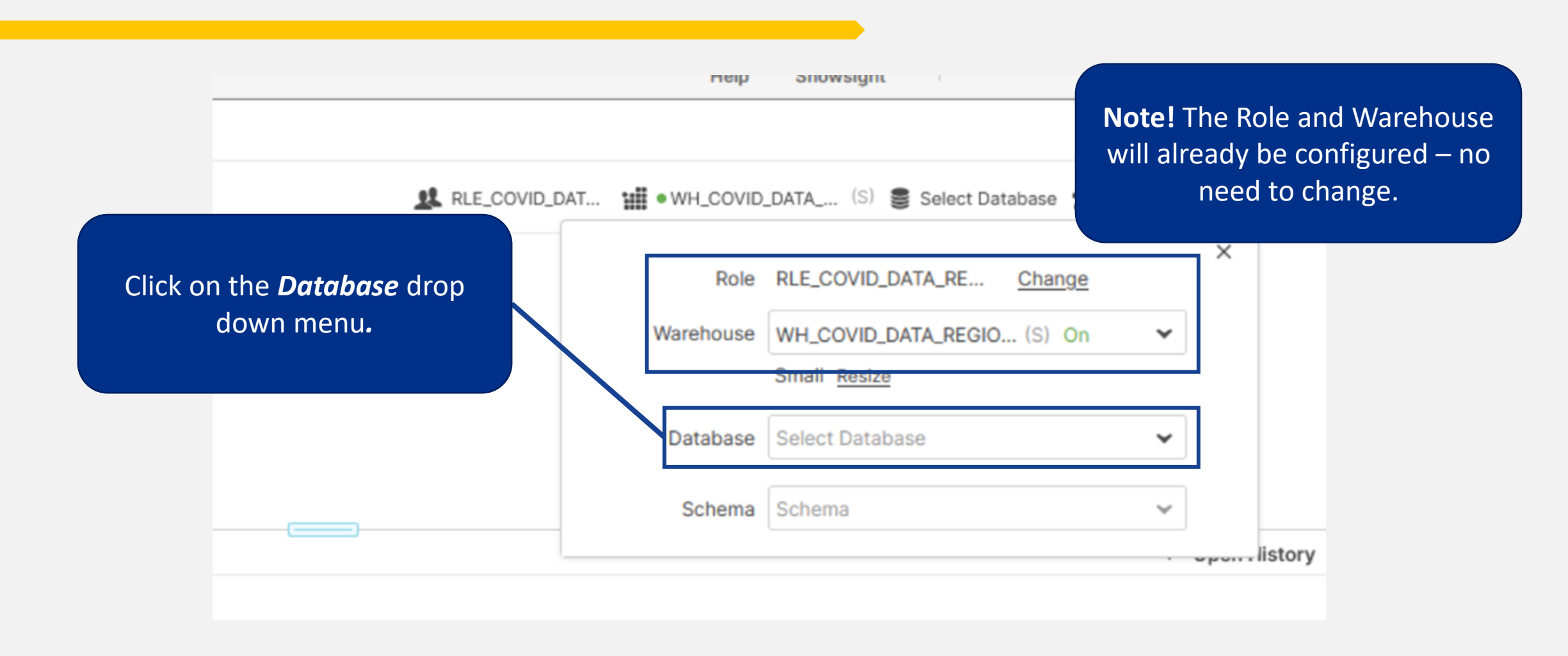

### **Step 3C: Configure Database and Schema**

![](_page_25_Figure_1.jpeg)

### **Step 3D: Configure Database and Schema**

![](_page_26_Picture_56.jpeg)

### **Step 3E: Configure Database and Schema**

![](_page_27_Figure_1.jpeg)

### **Step 3F: Configure Database and Schema**

![](_page_28_Picture_7.jpeg)

### **Step 3G: Configure Database and Schema**

![](_page_29_Figure_1.jpeg)

30

## Step 3H: View all data with a **Snowflake Query**

![](_page_30_Picture_22.jpeg)

### Step 3I: View all data with a Snowflake Query

![](_page_31_Picture_7.jpeg)

### **Step 3J: View all data with a Snowflake Query**

![](_page_32_Picture_7.jpeg)

### **Step 3K: View all data with a Snowflake Query**

![](_page_33_Picture_7.jpeg)

### **Step 3L: View all data with a Snowflake Query**

![](_page_34_Picture_1.jpeg)

**Results Pane** 

### **Step 3M: View all data with a Snowflake Query**

![](_page_35_Picture_1.jpeg)

### **Step 3N: View all data with a Snowflake Query**

![](_page_36_Picture_7.jpeg)

### **Step 30: Export Data from a Snowflake Query**

![](_page_37_Picture_7.jpeg)

### **Step 3P: Export Data from a Snowflake Query**

![](_page_38_Picture_7.jpeg)

### **Step 3Q: Export Data from a Snowflake Query**

![](_page_39_Picture_76.jpeg)

 recommended to chose the CSV File If you see this pop-up, your results are a Snowflake export limits an download your data. t you would like to name **the file candata file** in the *File* box. Select either TSV or for File Format. (It is Format.) Click *Export.* 

Columns \*

### **Step 3R: Export Data from a Snowflake Query**

DATA":

After you click Export, your file will start to download. If you are presented with this popup, please select Save File to start the download. Once the file is downloaded, you can view the data with Excel, or your preferred analytical tool.

![](_page_40_Picture_22.jpeg)

![](_page_40_Picture_23.jpeg)

## **Additional Resources**

![](_page_41_Picture_1.jpeg)

**Texas Department of State Health Services** 

## **Glossary of Terms**

![](_page_42_Picture_1.jpeg)

**Structured Query Language (SQL) -** programming language used to run queries in Snowflake.

![](_page_42_Picture_3.jpeg)

 **Snowflake Database** - is a collection of data stored in Snowflake.

![](_page_42_Picture_5.jpeg)

**Snowflake Schema -** represents how data is stored in a database. Users have access to the *COVID\_DATA*  schema which has all the data that a user can access with their Snowflake Reader account.

![](_page_42_Picture_7.jpeg)

 **Snowflake Table -** where data is stored in Snowflake. For data security users will not have access to any Snowflake tables at this time.

![](_page_42_Picture_9.jpeg)

**Snowflake View -** is a virtual table that contains data from one or more Snowflake tables. Users have access to the NEDSS\_COVID\_CASE\_DATA view which contains all the COVID case information for their jurisdiction or region and the NEDSS\_COVID\_LABS\_DATA view which contains all the lab information for their jurisdiction or region.  $43$ 

### **Additional SQL Queries to Try in Snowflake**

**--Queries for NEDSS COVID CASE DATA** 

**SELECT \* FROM** NEDSS\_COVID\_CASE\_DATA**;** -- Returns all data from NEDSS\_COVID\_CASE\_DATA

**SELECT COUNT(\*) FROM** NEDSS\_COVID\_CASE\_DATA**;** -- Returns total number of records from NEDSS\_COVID\_CASE\_DATA

**SELECT DISTINCT** JURISDICTION NM FROM NEDSS COVID CASE DATA; -- Returns all the jurisdiction/region names available in NEDSS COVID CASE DATA without any duplicate names appearing in the list.

 **SELECT \* FROM** NEDSS\_COVID\_CASE\_DATA **WHERE** CASE\_STATUS**=**'C'**;** -- Returns all records with confirmed cases status

**SELECT \* FROM** NEDSS\_COVID\_CASE\_DATA **WHERE** CASE\_RPT\_MMWR\_YR**=**'2021'**;** -- Returns all records where the case was reported in the year 2021

**SELECT \* FROM** NEDSS\_COVID\_CASE\_DATA **WHERE** INV\_START\_DT**>=**'2021-01-01'**;** -- Returns all records where the case investigation start date was on or past 2021-01-01 discussed and the control of the control of the control of the control of the control of the control of the control of the control of the control of the control of th

dashes ( ) in SQL will

**Pro tip!** 

in Snowflake.

 $-\sum_{i=1}^{n}$ 

appear in green and will not

Anything written after two

execute when the code is run! This allows you to add comments to your SQL code

### **Additional SQL Queries to Try in Snowflake**

**---Queries for NEDSS COVID LABS DATA** 

**SELECT \* FROM** NEDSS\_COVID\_LABS\_DATA**;** -- Returns all data from NEDSS\_COVID\_LABS\_DATA

**SELECT COUNT(\*) FROM** NEDSS COVID LABS DATA; -- Returns total number of records from NEDSS\_COVID\_LABS\_DATA

**SELECT DISTINCT** JURISDICTION NM FROM NEDSS COVID LABS DATA; -- Returns all the jurisdiction/region names available in NEDSS\_COVID\_LABS\_DATA without any duplicate names appearing in the list.

**SELECT \* FROM** NEDSS\_COVID\_LABS\_DATA **WHERE** RESULT\_CATEGORY**=**'Positive'**;** -- Returns all records where the category of the test result was "Positive"

**SELECT \* FROM** NEDSS\_COVID\_LABS\_DATA **WHERE** RESULT\_TEST\_TYPE**=**'PCR'**;** -- Returns all records where the type of test was "PCR"

 records where the last updated date of the lab was on or past "2021-03-11 22:27:52.220" **SELECT \* FROM** NEDSS\_COVID\_LABS\_DATA **WHERE** LAB\_UPDATE\_DT**>=**'2021-03-11 22:27:52.220'**;** -- Returns all

 **SELECT DISTINCT** PERFORM\_FACILITY\_NAME **FROM** NEDSS\_COVID\_LABS\_DATA**;** -- Returns all the testing facility names available in NEDSS COVID LABS DATA without any duplicate names appearing in the list.

### **Helpful Links**

- ❑ **[Snowflake Getting Started](https://community.snowflake.com/s/snowflake-ui)**
- ❑ **[Additional SQL Syntax](https://docs.snowflake.com/en/sql-reference/sql-all.html)**